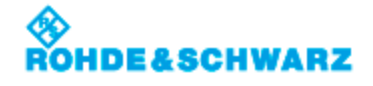

Applications > Bode Plot (Option R&S RTB-K36) > Using a Bode Plot

# **Using a Bode Plot**

## **To run a Bode plot measurement**

- 1. Prepare the measurement setup. See "Connecting the test setup"
- 2. Start the Bode plot option. See "Starting the Bode plot"
- 3. Set the required parameters. See "Setting up the Bode plot".

# **Connecting the test setup**

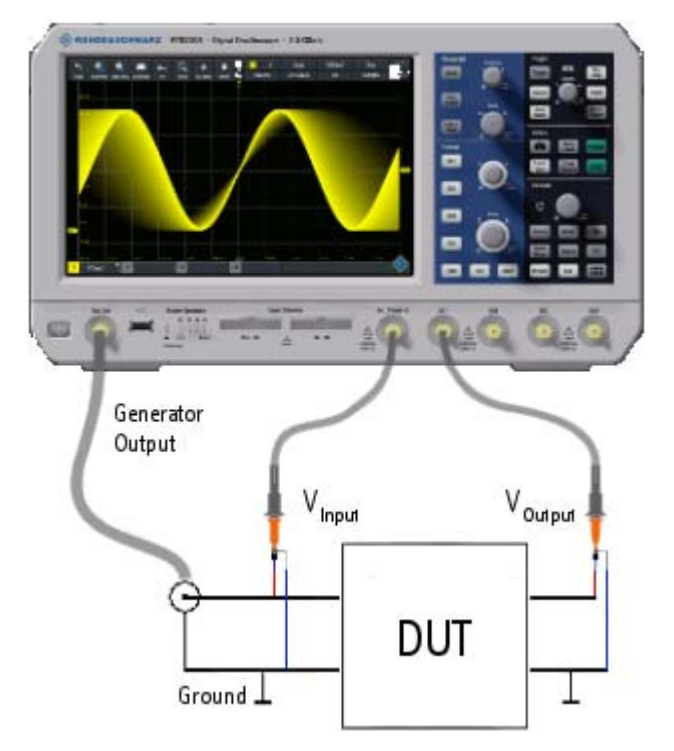

#### **Bode Plot Test Setup**

- 1. Connect the DUT input to the generator output of the oscilloscope.
- 2. Connect the input of your DUT to a channel input of the oscilloscope.
- 3. Connect the output of your DUT to another channel input of the oscilloscope.
- 4. Align the probes.

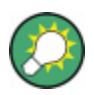

To avoid measurement uncertainties, make sure that the cables connecting the input and the output of your DUT to the oscilloscope are from similar length.

## **Starting the Bode plot**

- 1. Press the **Fig. 1** [Apps Selection] key.
- 2. Tap "Bode Plot" .

The Bode plot window opens.

# **Setting up the Bode plot**

- 1. In the Bode window, select the channels for the "Input" and "Output" signal.
- 2. Set the "Start" and "Stop" frequency for the frequency sweep range.
- 3. Select the number of "Points" to be shown per decade.
- 4. Set the amplitude for the measurement.
- 5. If necessary, open the "Setup" dialog to refine the settings:
	- a. Set an "Amplitude Profile" for systems with sensitive circuits.
	- b. Set the "Maximum Phase" of the system.
	- c. Set a "Meas. Delay" for systems that need more time to adapt to a new frequency.
- 6. Press "Run" to start the measurement.
- 7. If necessary, press "Save" to save the measurement results to a file.

Imprint | Statement of Privacy | Terms & Conditions © 2019 ROHDE & SCHWARZ